# Interactive BIOS simulator

Welcome to the interactive BIOS simulator for the OMEN by HP Obelisk 875-1000 Desktop PC

#### <span id="page-0-0"></span>**Here's how to use it…**

[BIOS Utility Menus:](#page-1-0) (Click the link to navigate to the individual menus) On this page you will find thumbnail images of each of the product's BIOS utility menus. To view a specific menu in greater detail, simply click that thumbnail. Just as in the live BIOS, on each menu, you can select the tab of each of the other utility menus to navigate directly to that menu.

#### Menu options:

While the menu options cannot be toggled, many of them offer item specific information about that option. To view this information, use the cursor to rollover the option and the information will present in a pane on the right of the BIOS screen.

#### **That's it!**

**On every page there is a link that brings you back to either this Welcome page or the BIOS Utility Menus page enabling you to navigate to whatever BIOS option you wish to review.**

## OMEN by HP Obelisk 875-1000 Desktop PC

# BIOS Utility Menus

<span id="page-1-0"></span>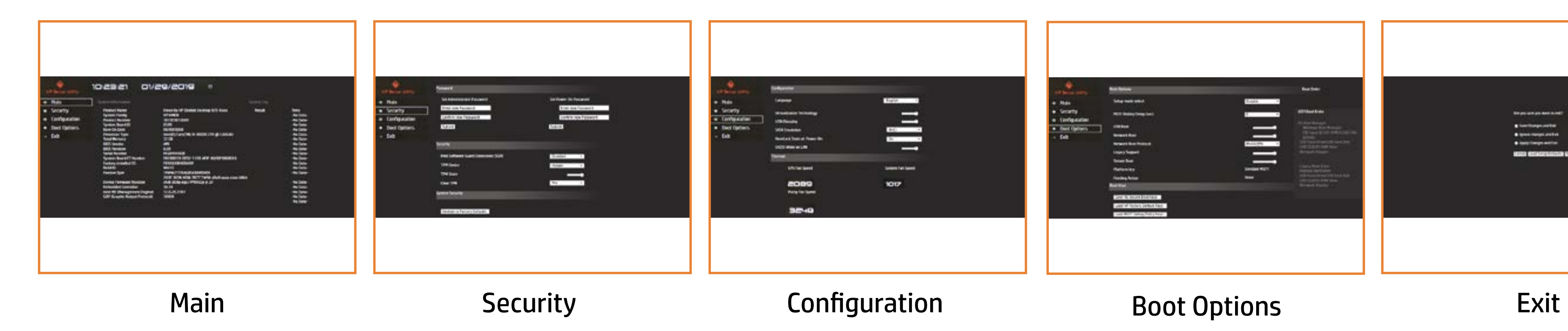

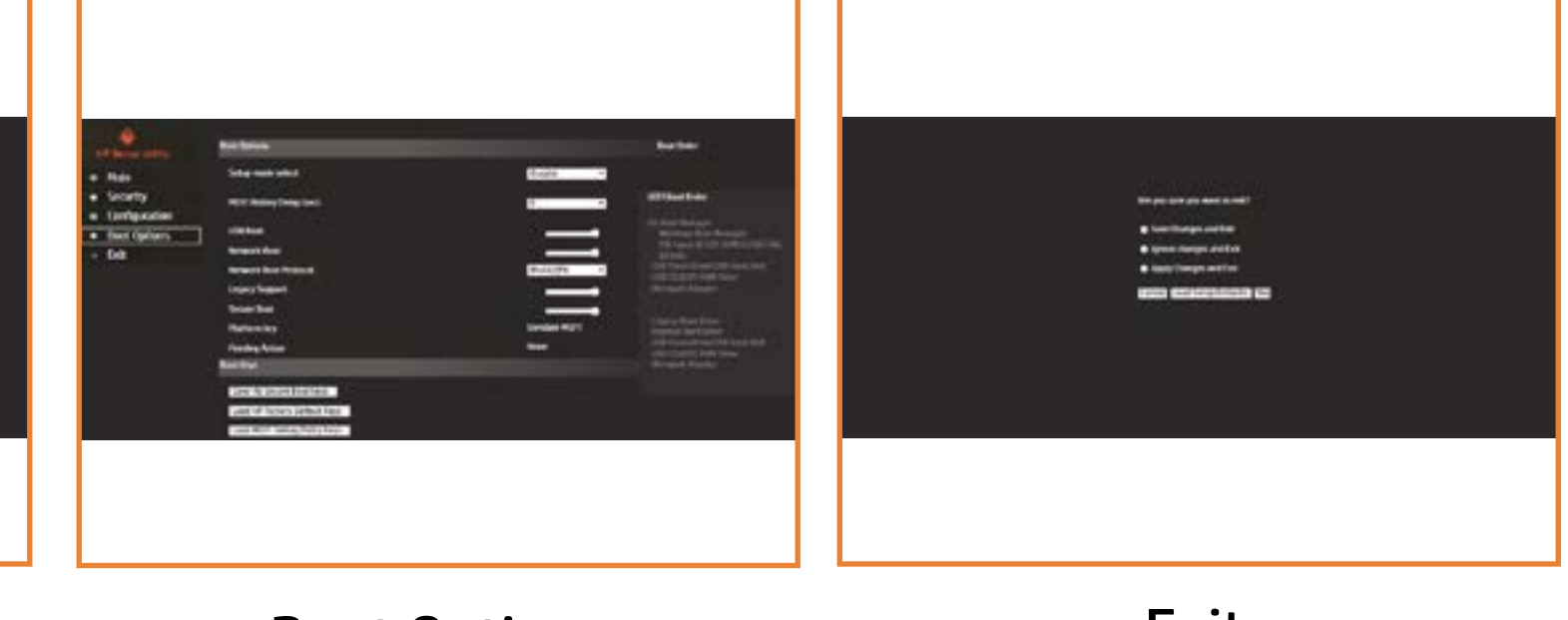

## Main Menu

#### <span id="page-2-0"></span>[Back to BIOS Utility Menus](#page-1-0)

[Back to Welcome Page](#page-0-0)

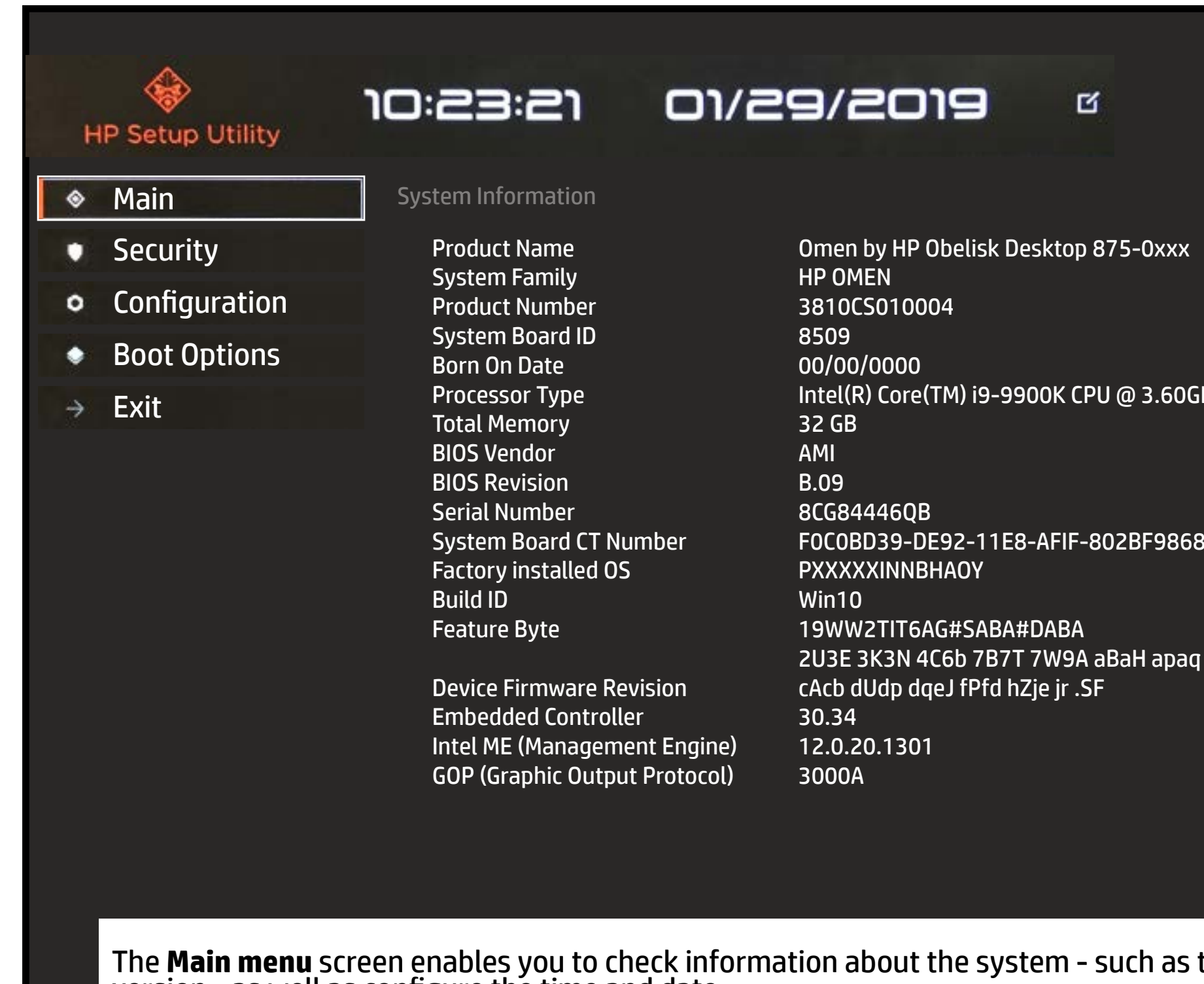

The **Main menu** screen enables you to check information about the system - such as the notebook model, processor, RAM, and BIOS<br>version - as well as configure the time and date.

#### System Log

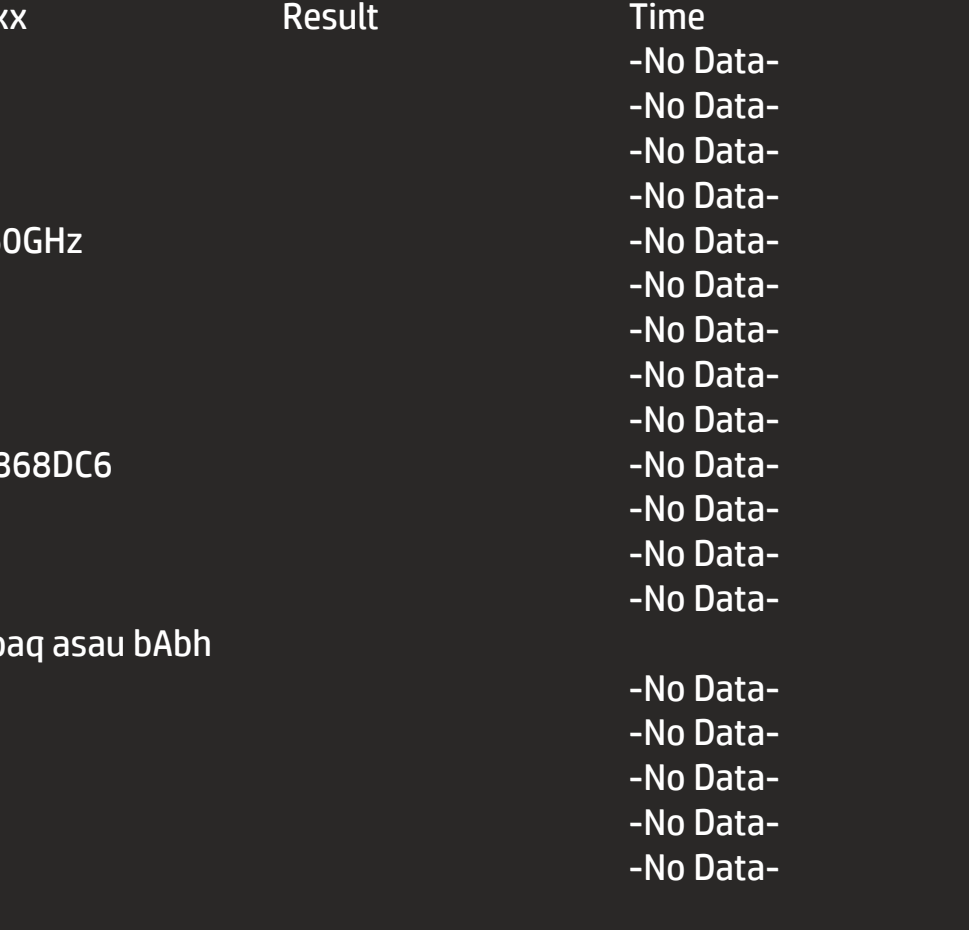

# Security Menu

## <span id="page-3-0"></span>[Back to BIOS Utility Menus](#page-1-0)

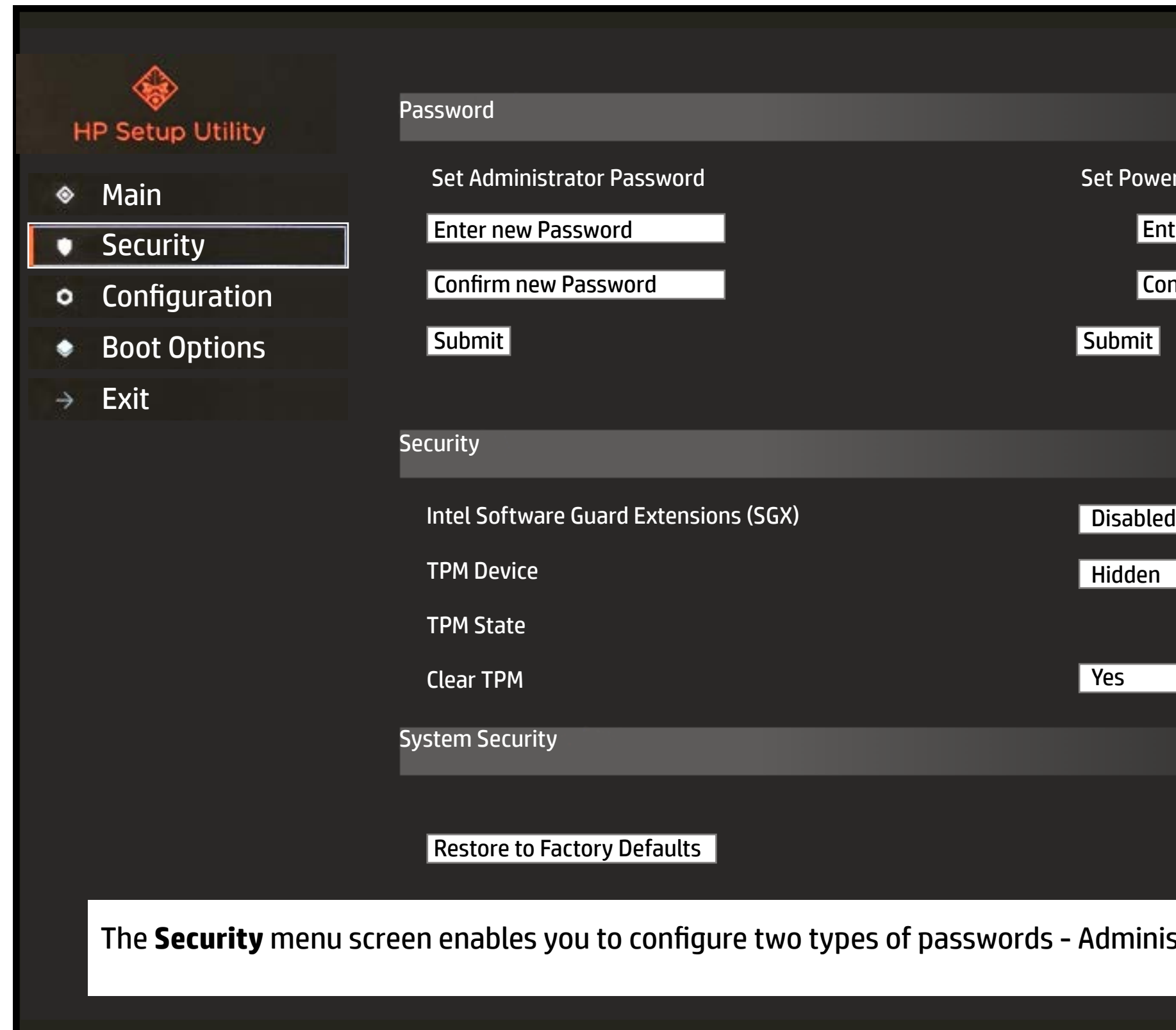

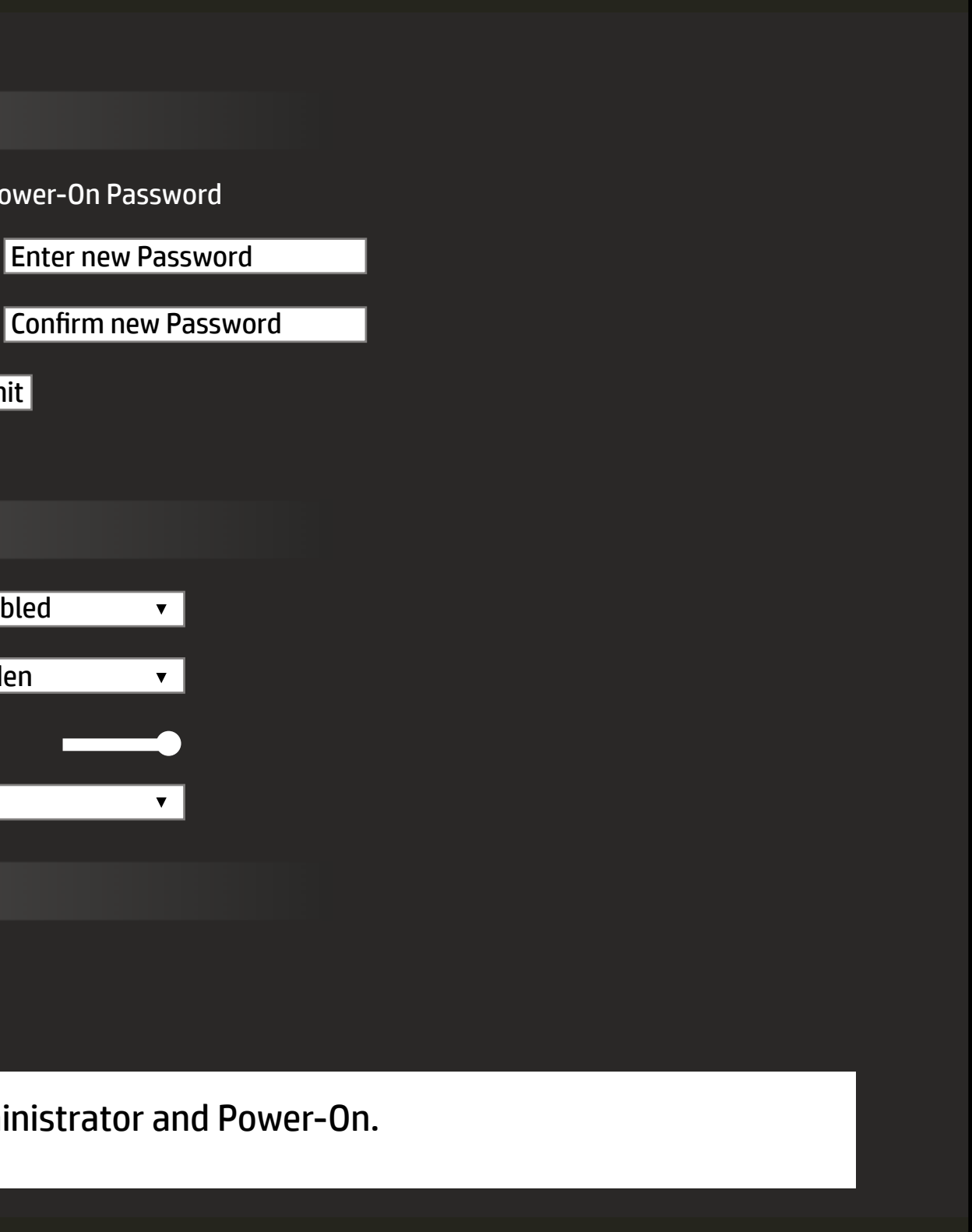

## Configuration Menu

## <span id="page-4-0"></span>[Back to BIOS Utility Menus](#page-1-0)

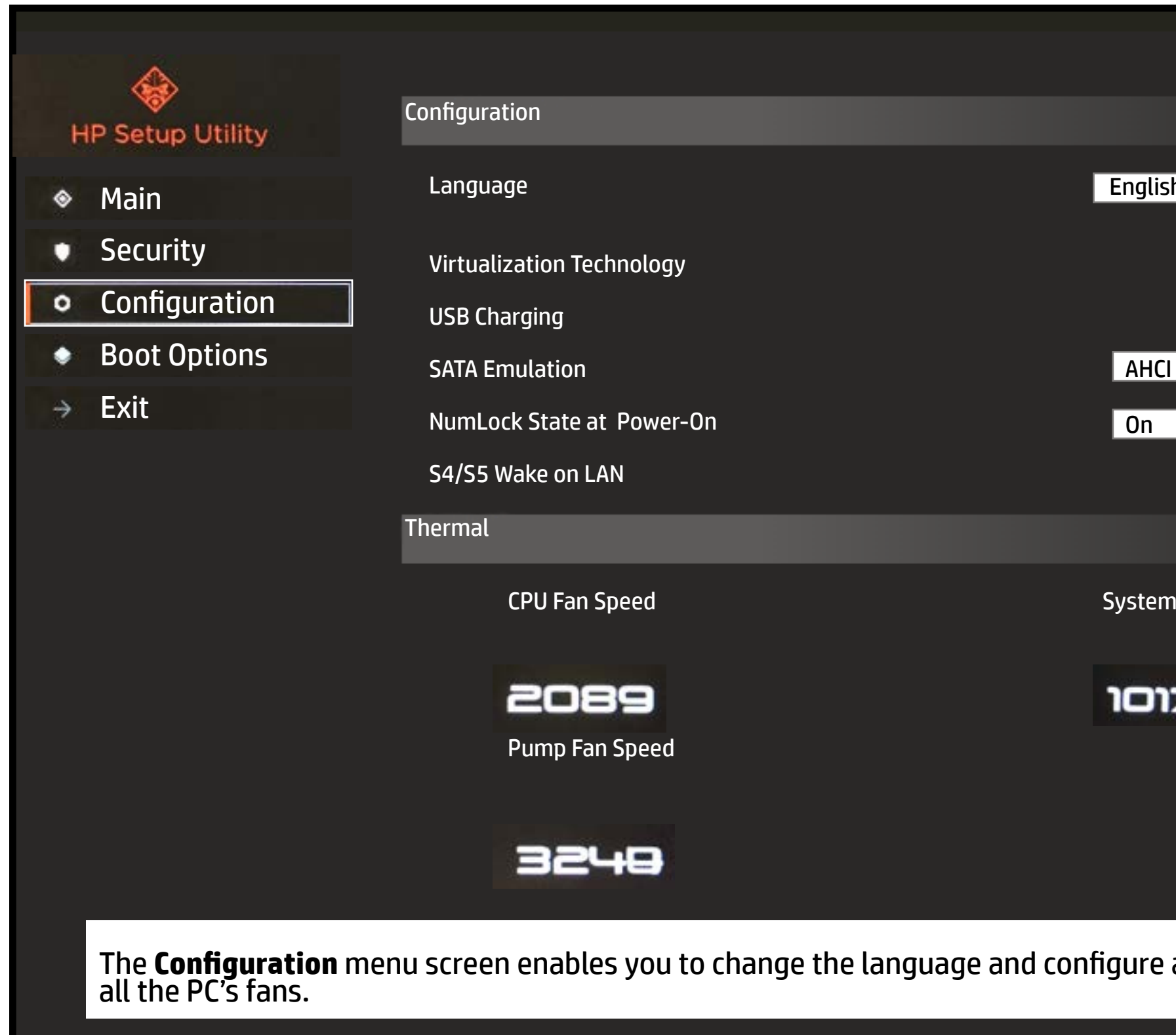

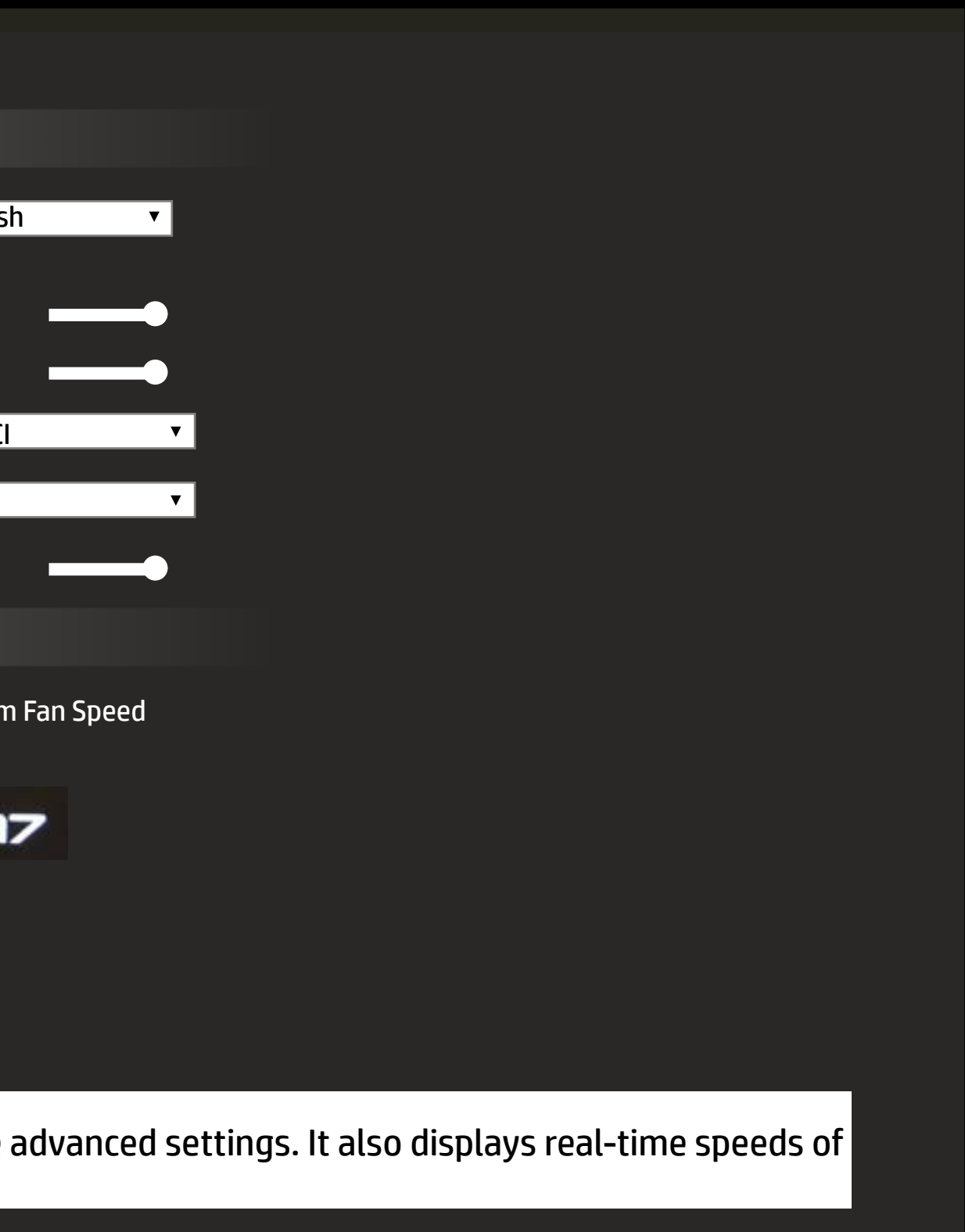

## Boot Options Menu

## <span id="page-5-0"></span>[Back to BIOS Utility Menus](#page-1-0)

[Back to Welcome Page](#page-0-0)

On the **Boot Options** screen you can choose whether you want to boot from a CD-ROM or internal network adapter. You can also choose the boot order.

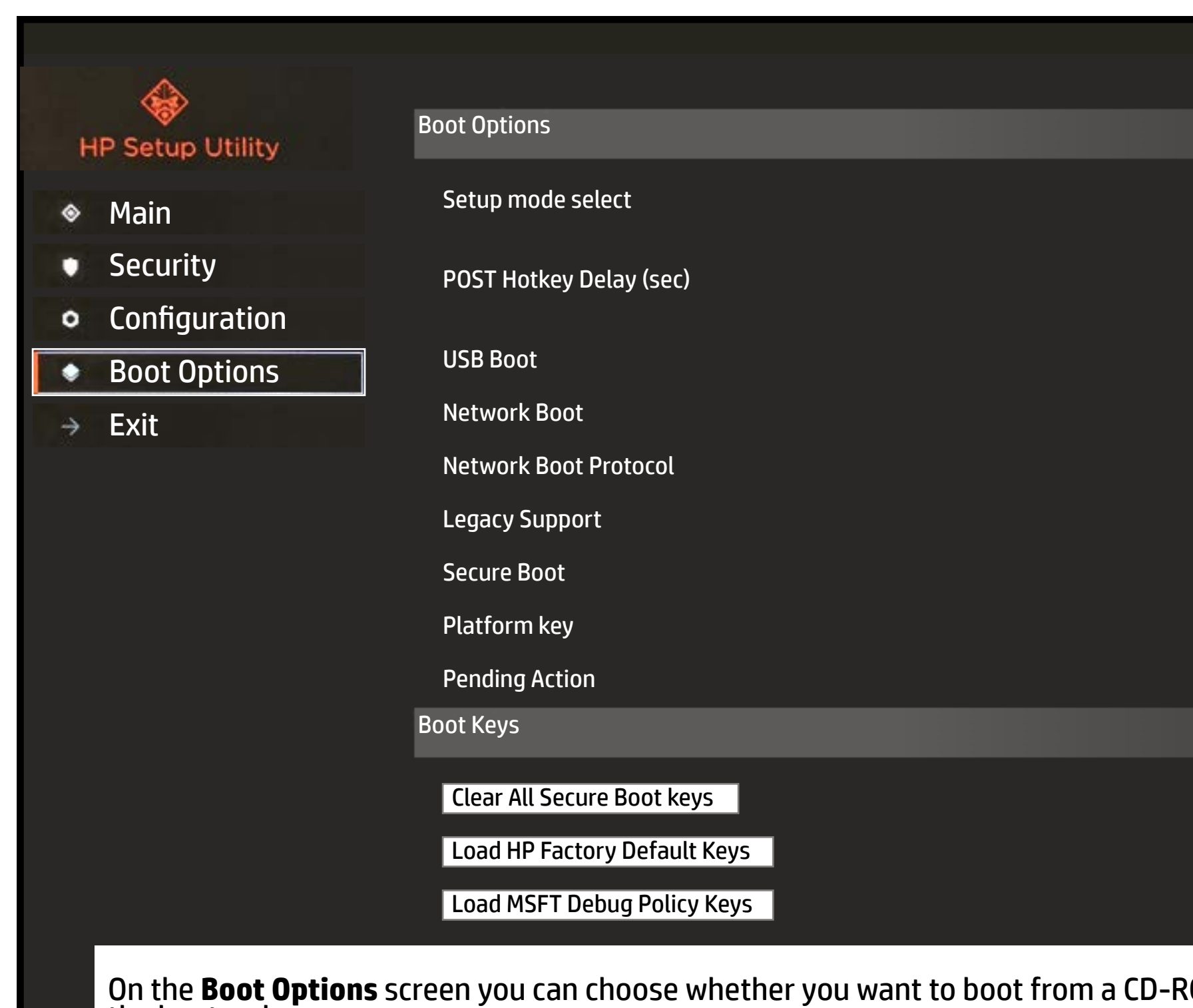

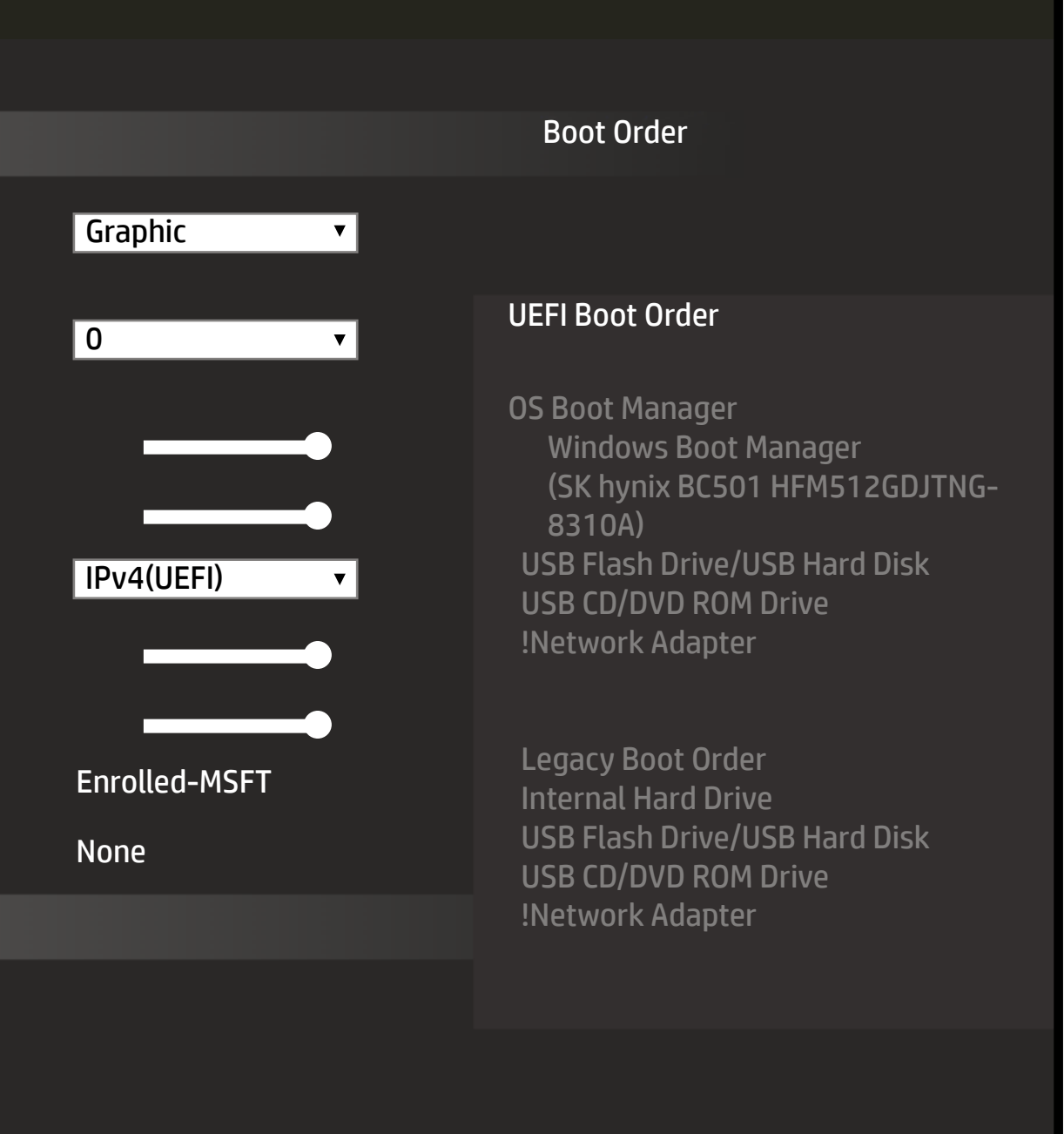

## Exit Menu

#### <span id="page-6-0"></span>[Back to BIOS Utility Menus](#page-1-0)

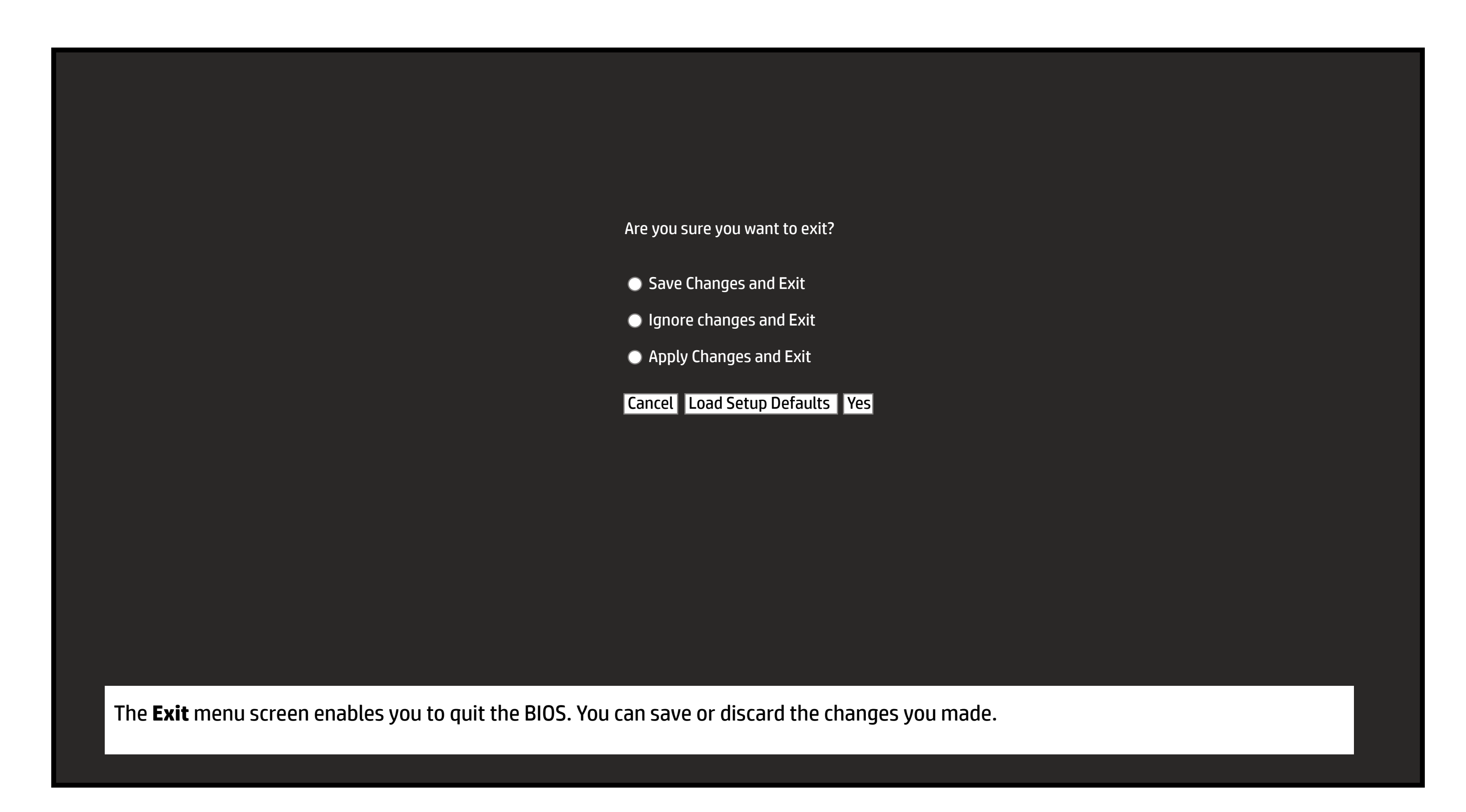